## VISUALIZACION DE MALLA CURRICULAR

## Estimado estudiante

Visualiza el avance académico de la carrera que te encuentras estudiando, para ello debes revisar la MALLA CURRICULAR a través de SINFO.

## **Pasos a seguir**

Ingresa a SINFO

• Ingresa: Página web del SENATI/ ALUMNO/SINFO/: https://www.senati.edu.pe/alumnos

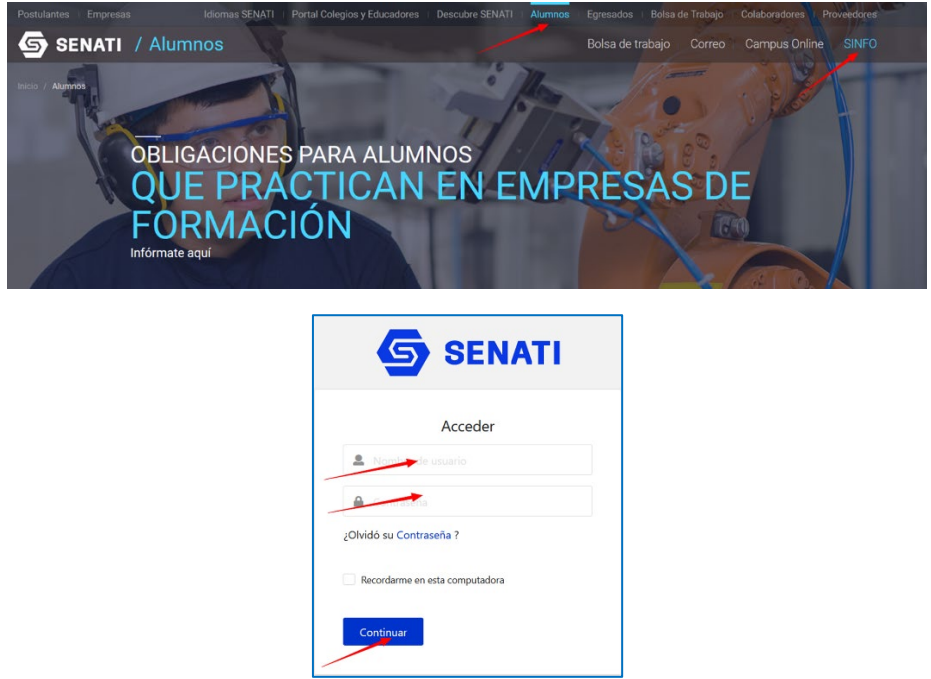

Si ingresas por primera vez a la nueva versión de SINFO te aparecen las siguientes paginas

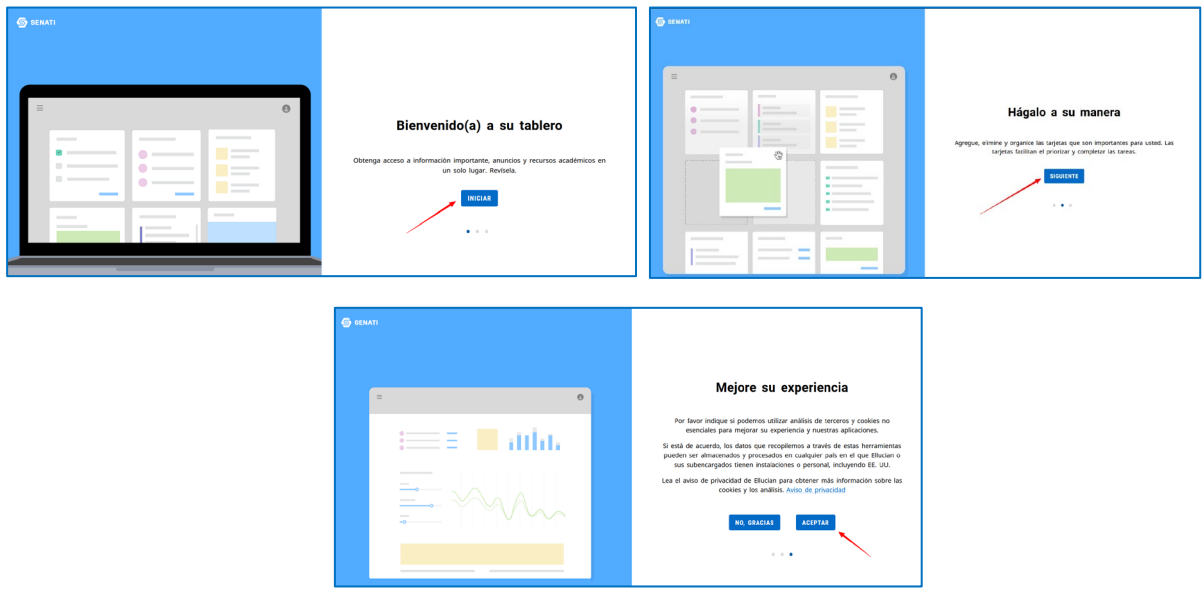

Luego de ello Ingresar

1. Seleccionar la tarjeta **SINFO**

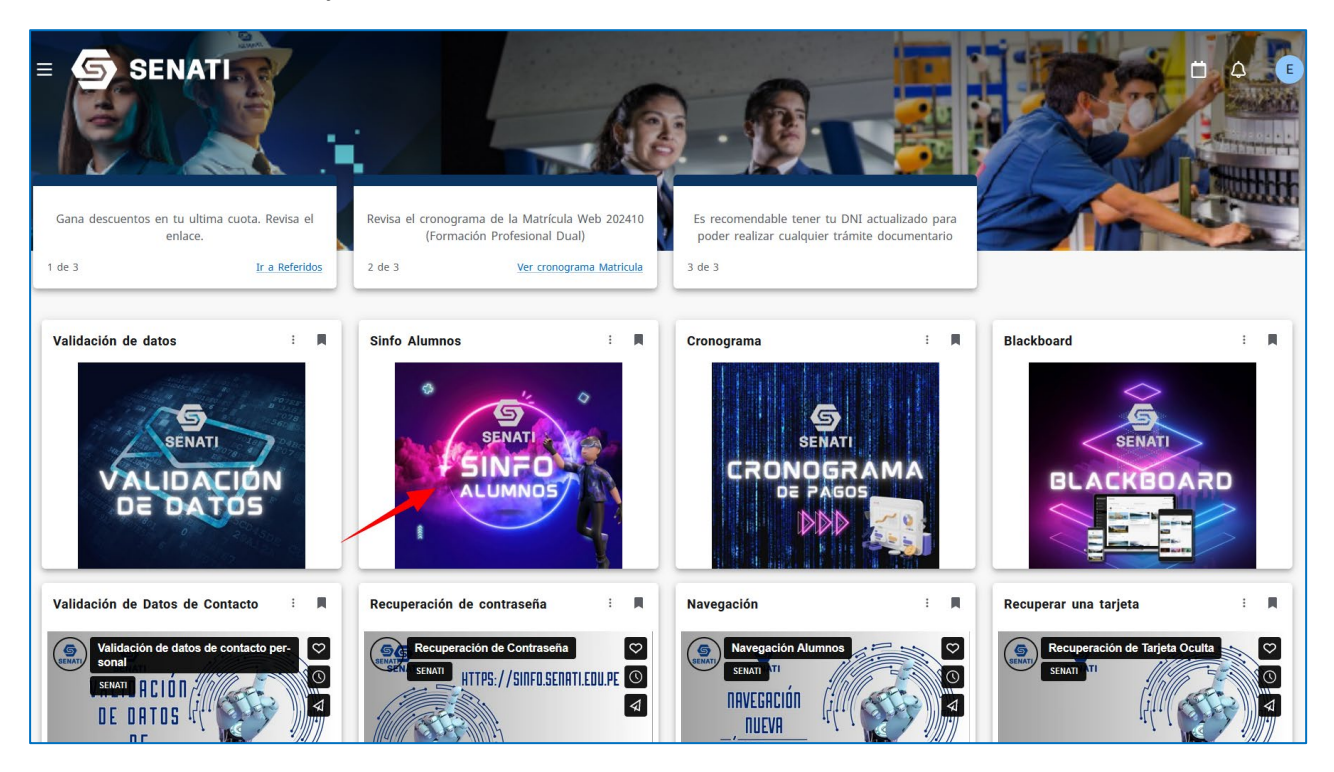

- 2. Ingresar a:
	- Registros académicos y calificaciones
	- Record Académico

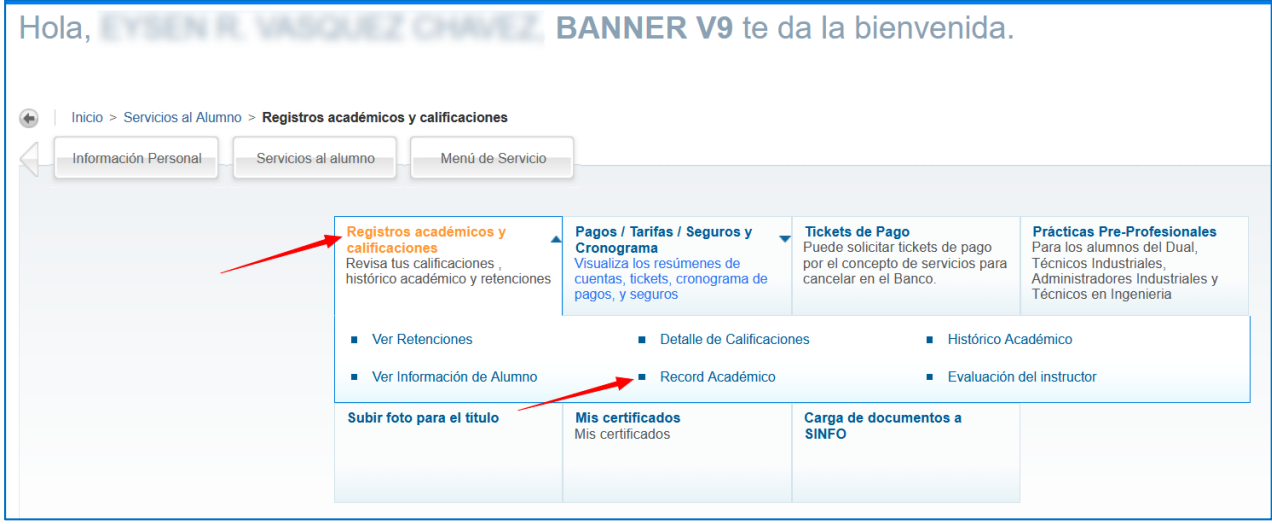

## 3. Seleccionar:

- Programa Académico
- Carrera
- Listar
- MALLA CURRICULAR

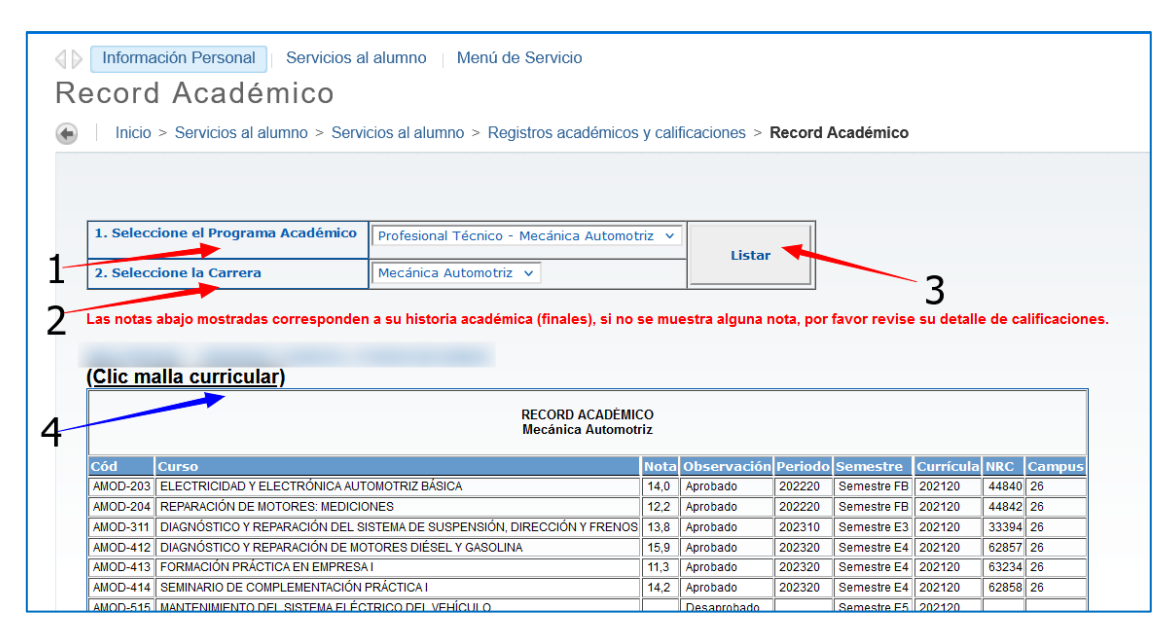

En la ventana emergente, visualizarás los cursos con las calificaciones obtenidas.

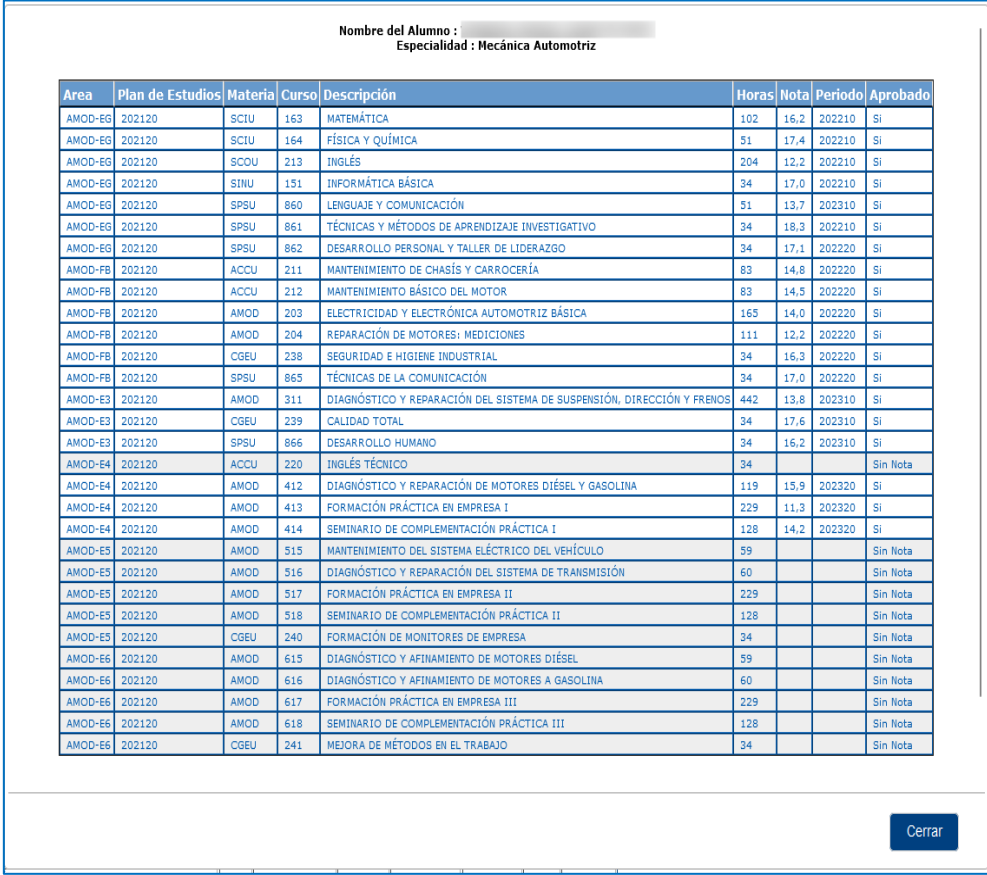

De tener alguna consulta visualizar:

Vídeo que explica la navegación en SINFO para el estudiante: [htps://vimeo.com/874539693](https://vimeo.com/874539693)